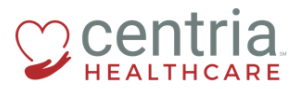

 **CENTRIA KRONOS – UPDATING PHONE AND EMAIL INFORMATION**

## **Updating Phone Information**

1. Click the **Main Menu** icon located in the upper left corner

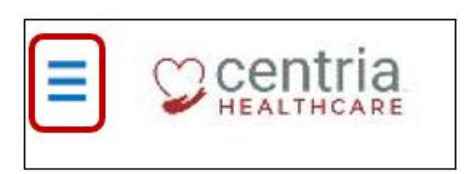

2. Expand the My HR section, and then click **HR Actions**

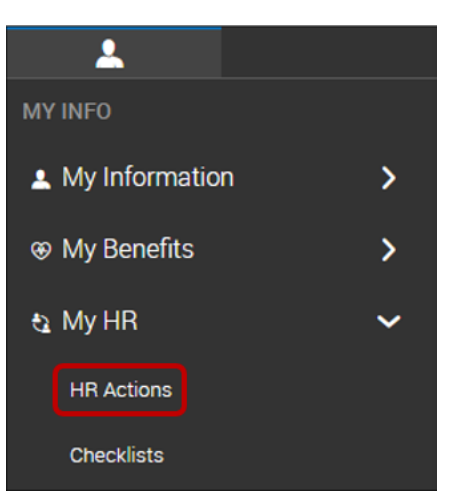

3. Click the **Start** link to open the Address Change form

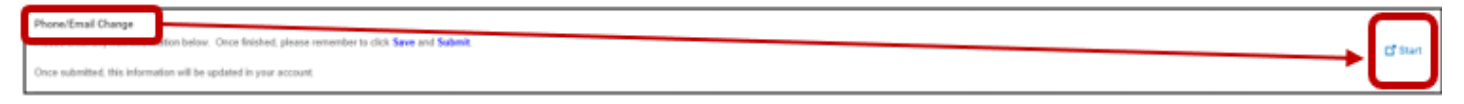

- 4. Enter the Effective Date
	- a. Kronos defaults to the Phone section
- 5. Enter the new cell and/or home phone numbers

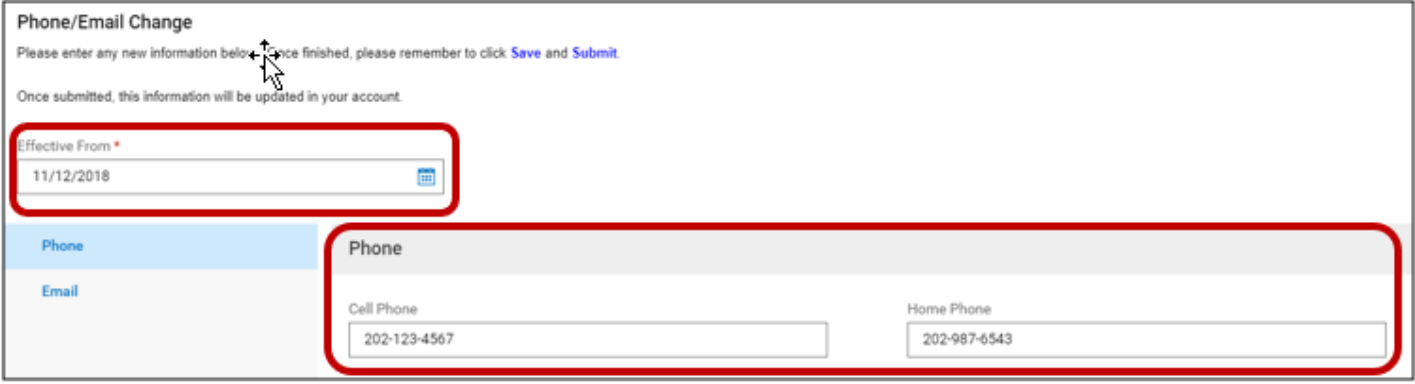

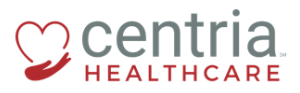

 **CENTRIA KRONOS – UPDATING PHONE AND EMAIL INFORMATION**

6. Click **SAVE**, and then click **OK** when the confirmation screen displays

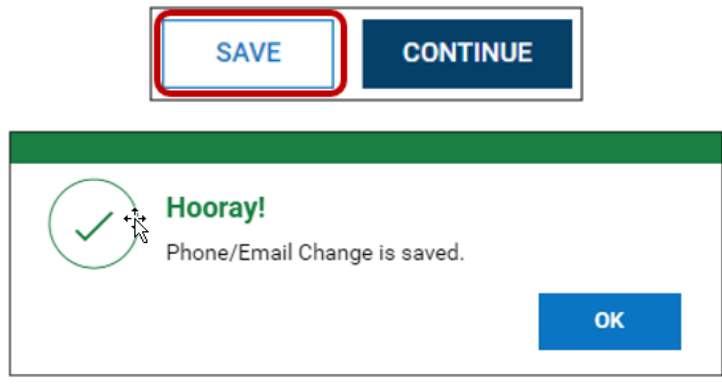

- a. Kronos automatically moves to the Email section
- 7. If the Effective Date is different than the effective date for the phone change, enter the date
- 8. Enter the Primary Email address
	- a. Optionally, you can enter a Secondary Email address

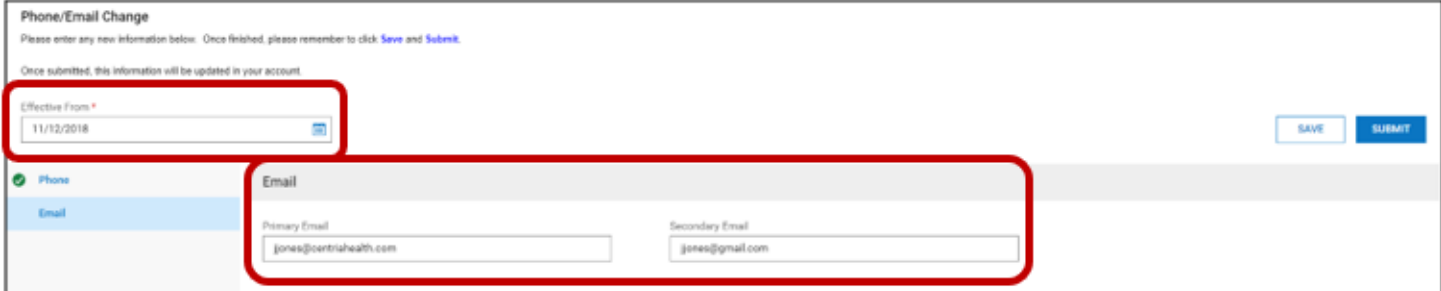

- 9. Click **SAVE**, and then click **OK** when the confirmation screen displays
- 10. Click **SUBMIT**, and then click **OK** when the confirmation screen displays

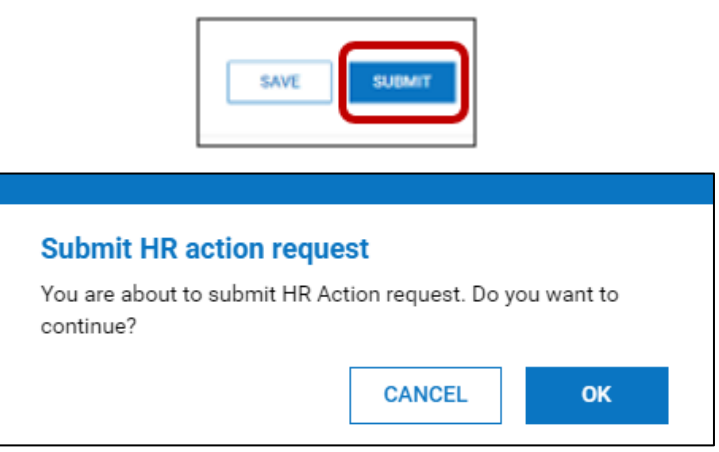

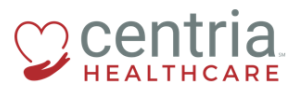

**CENTRIA KRONOS - UPDATING PHONE AND EMAIL INFORMATION** 

## a. The Phone/Email Change form is submitted and automatically approved

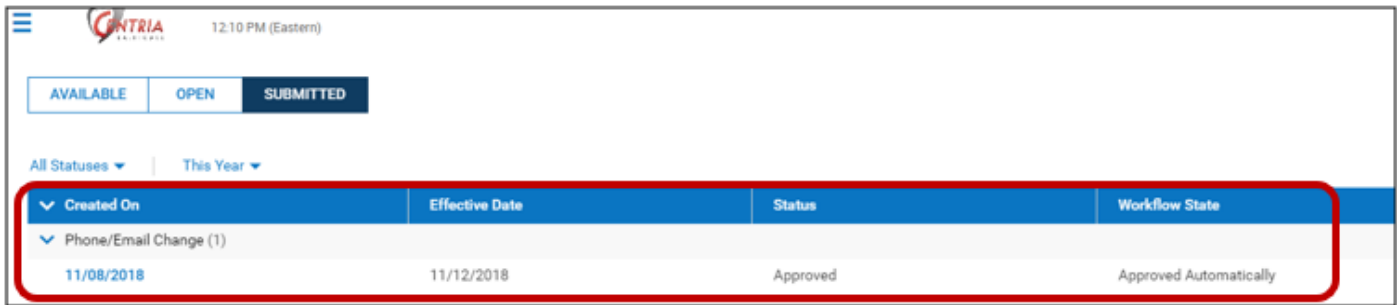